## Инструкция по использованию программы Zoom для учащихся

Заранее удостоверьтесь, что

- 1. На компьютере установлена программа Zoom
- 2. У вас есть ссылка на конференцию или 10-значный код, который предоставил Вам учитель.

## Вход в конференцию по ссылке

Ссылка имеет вид: us04web.zoom.us/j/\*\*\*\*\*\*\*\*\*\*

- 1. Перейдите по этой ссылке или скопируйте и вставьте в строку браузера.
- 2. Если на компьютере установлено приложение Zoom, появится окно, в котором необходимо нажать «Открыть приложение Zoom»

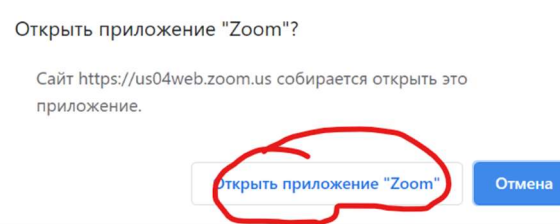

3. Произойдет автоматический переход в программу Zoom. Если появится окно «Войти в аудиоконфренцию» необходимо выбрать «Войти с использованием звука компьютера». Это позволит остальным участникам вас слышать, если у вас подключен микрофон.

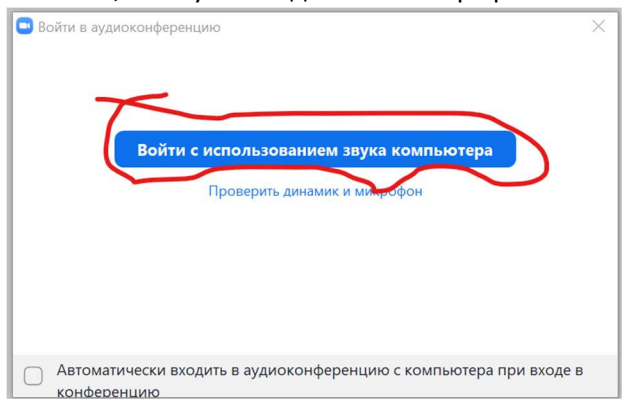

## Вход в конференцию по коду учителя

Если учитель предоставил вам 10-значный код.

1. Войдите в приложение Zoom и нажмите на кнопку «Войти»

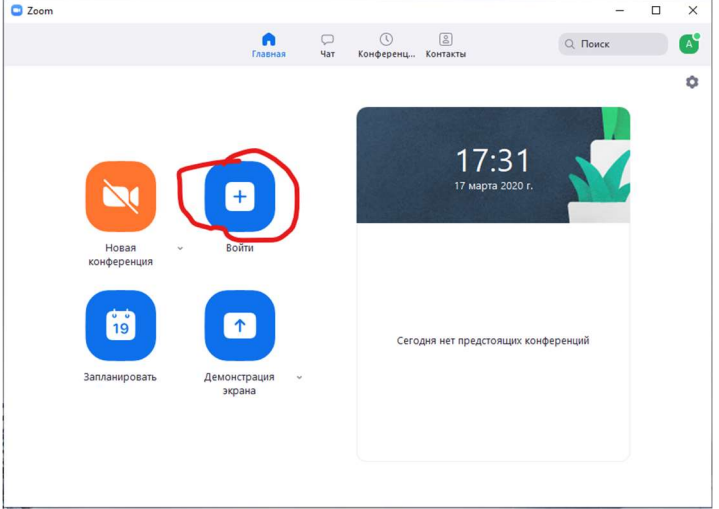

2. В появившемся окне введите код учителя и свои фамилию и имя. Это имя будет видно всем участникам конференции. Нажмите «Войти».

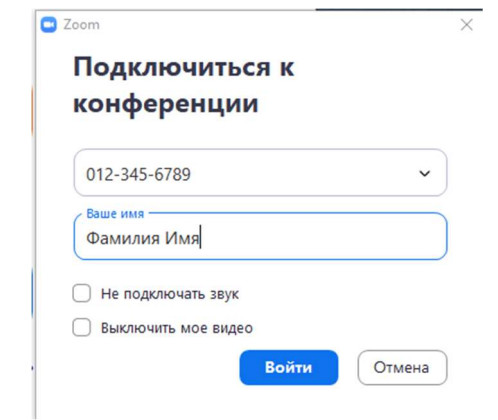

3. Произойдет вход в конференцию. Если появится окно «Войти в аудиоконференцию» необходимо выбрать «Войти с использованием звука компьютера». Это позволит остальным участникам вас слышать, если подключен микрофон.

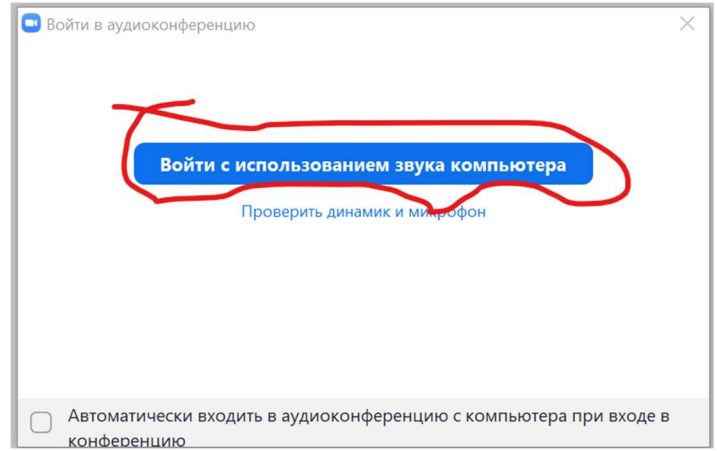